## **User Guide for Foster parent applicants on SG Cares**

The foster parent application requires **both** main applicant and co-applicant to create separate SG Cares accounts. For a smoother process, we **recommend that the co-applicant creates a SG Cares account before the main applicant** starts the fostering application process. Here is a quick overview of how the online application works:

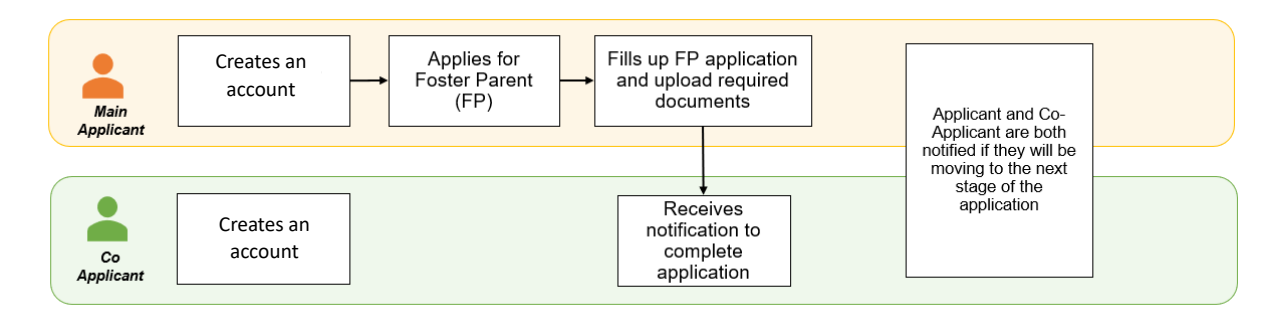

## Part A: Both Main applicant and Co-applicant create an SG Cares account

Each applicant can create an account by following these steps:

**Step 1:** Go to [Volunteer.gov.sg.](https://www.volunteer.gov.sg/) Click **Sign Up**.

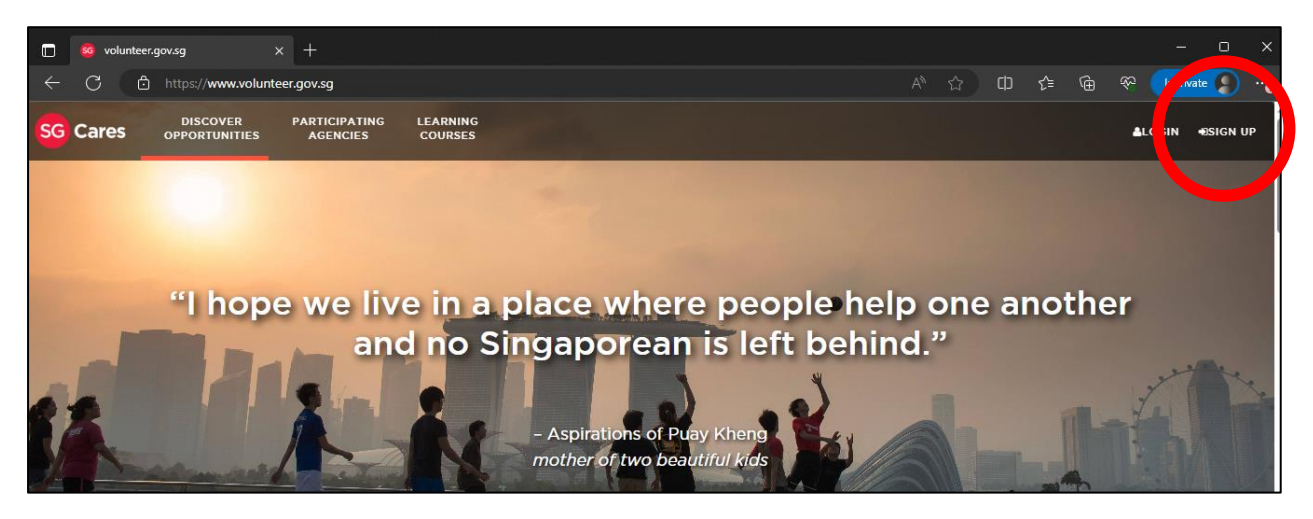

**Step 2:** You will now be directed to the Sign Up page. Click **Login With Singpass.**

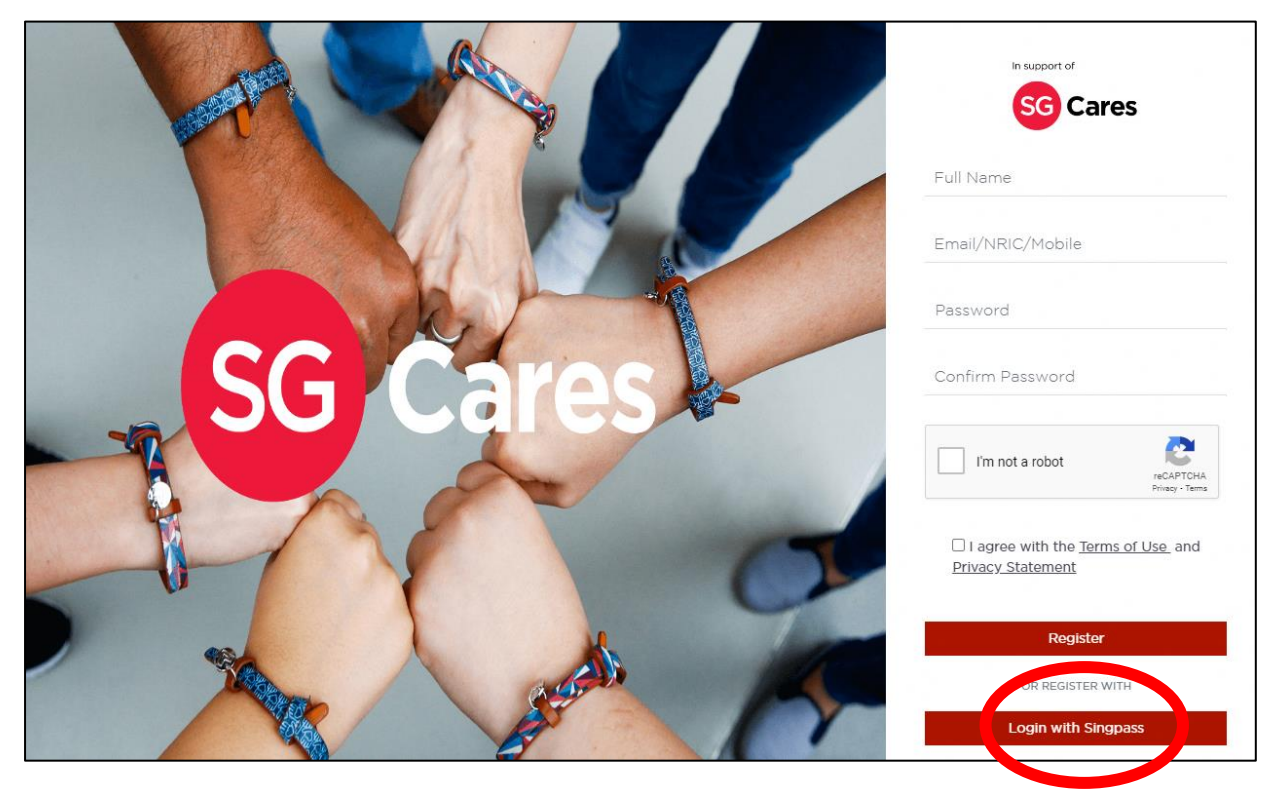

**Step 3:** You will be brought to the **Singpass** page for log in. Follow the instructions as given.

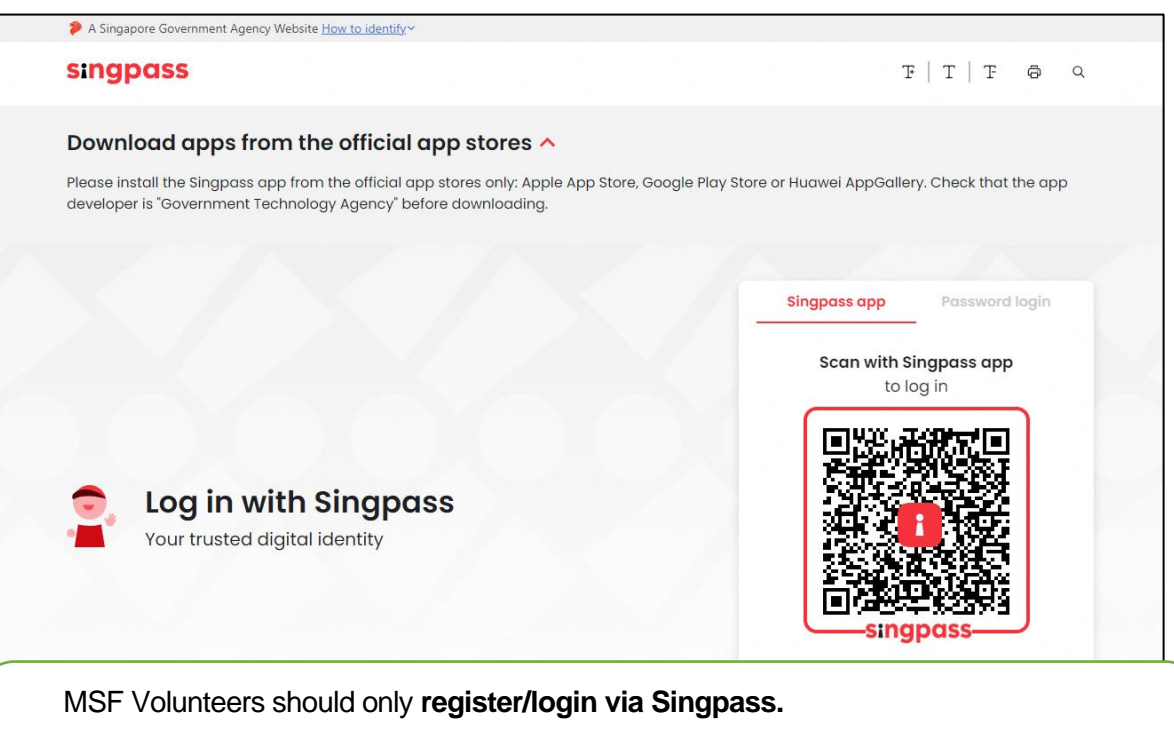

If you are not able to access your Singpass, you may reach out to Singpass for further assistance at [https://www.singpass.gov.sg/home/ui/contact-us.](https://www.singpass.gov.sg/home/ui/contact-us) Please also inform us of your difficulty through WhatsApp at 9645 8231 or email us at [fostering@msf.gov.sg](mailto:fostering@msf.gov.sg)

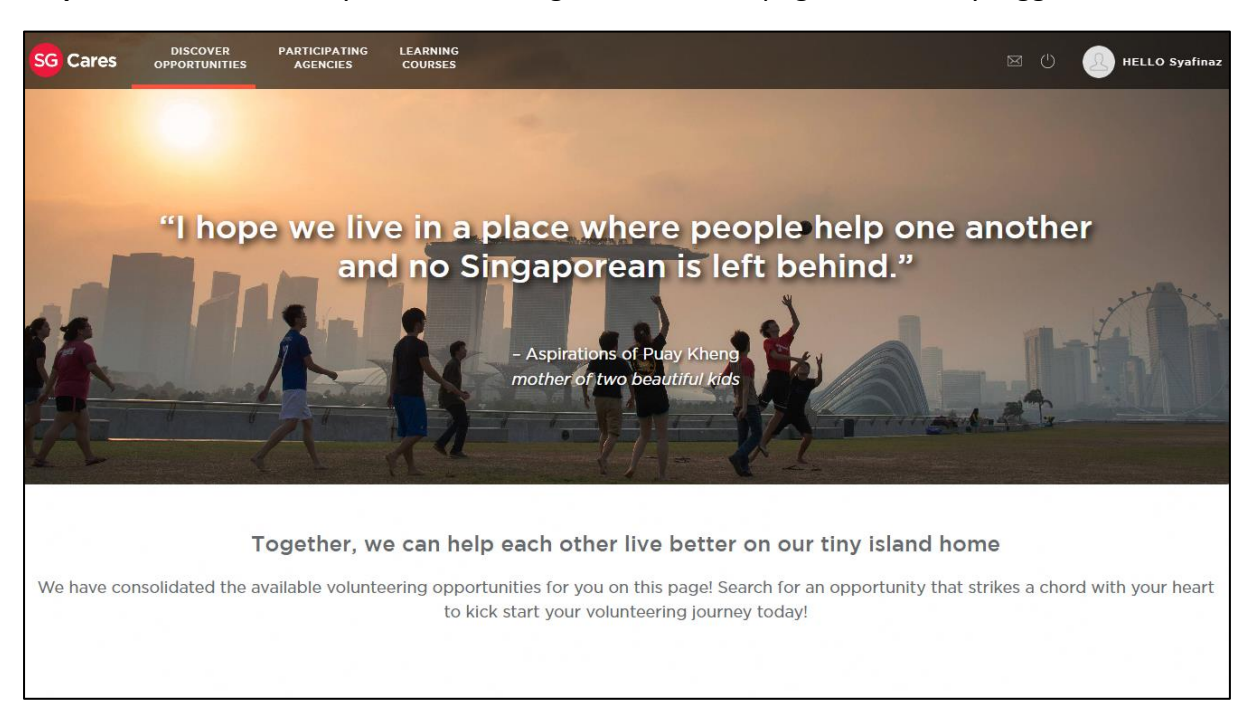

**Step 4:** Once successful, you will be brought to the Homepage and already logged in.

**Step 5:** Navigate to **My Profile > Personal Particulars (this can be found at "HELLO <Name>" button the top right corner)** and fill up all the required fields. Please make sure your NRIC, Mobile number and Email is included.

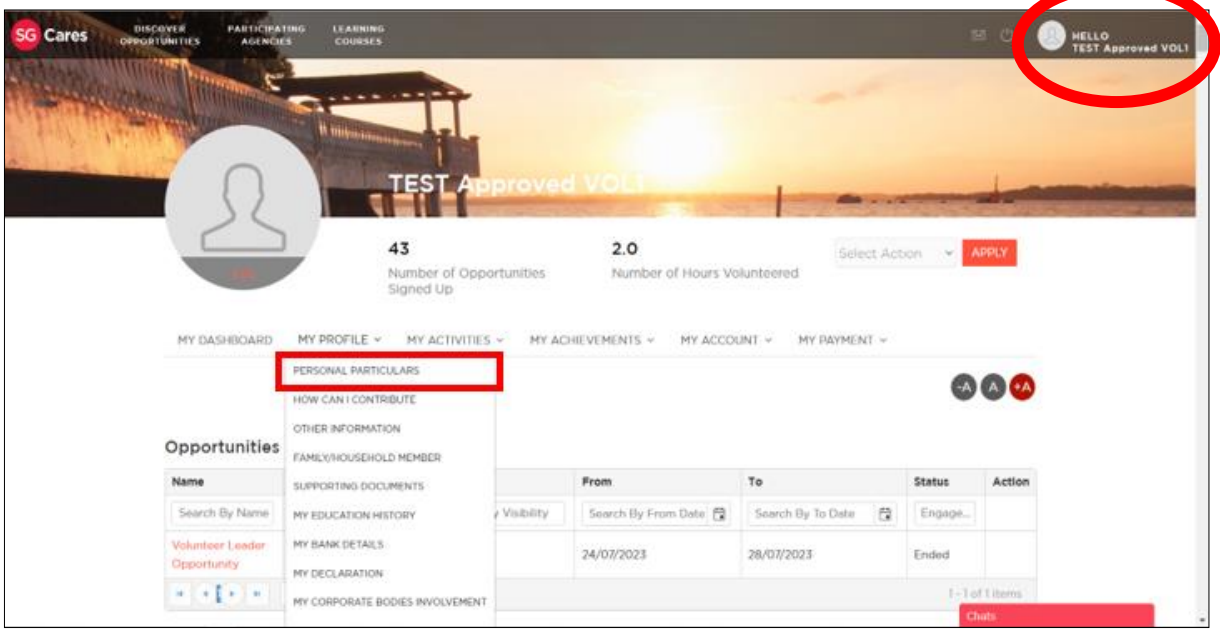

# Part B: Main Applicant to apply for the fostering scheme

**Step 1:** Decide who will be the Main Applicant, and who will be the Co-applicant.

**Step 2:** Main Applicant to click on the **Participating Agencies** button at the top pane of the homepage to discover all participating agencies once logged in.

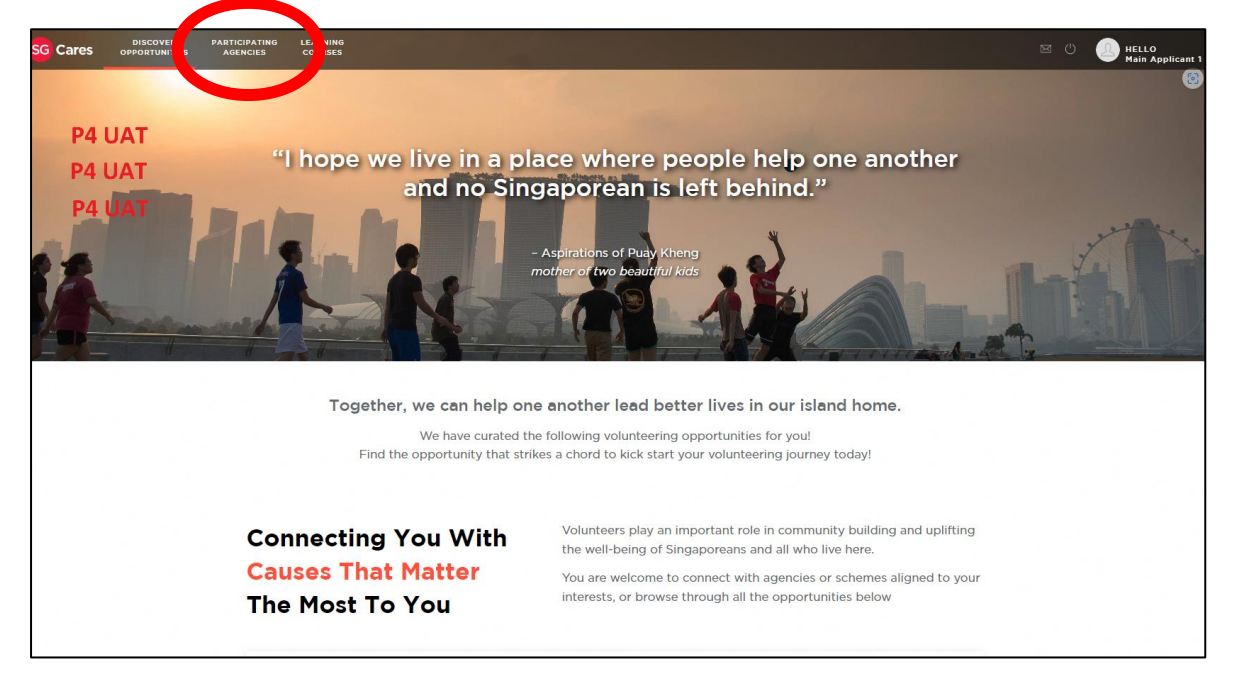

**Step 3:** Scroll down the page until you find Fostering. Click **Learn More**.

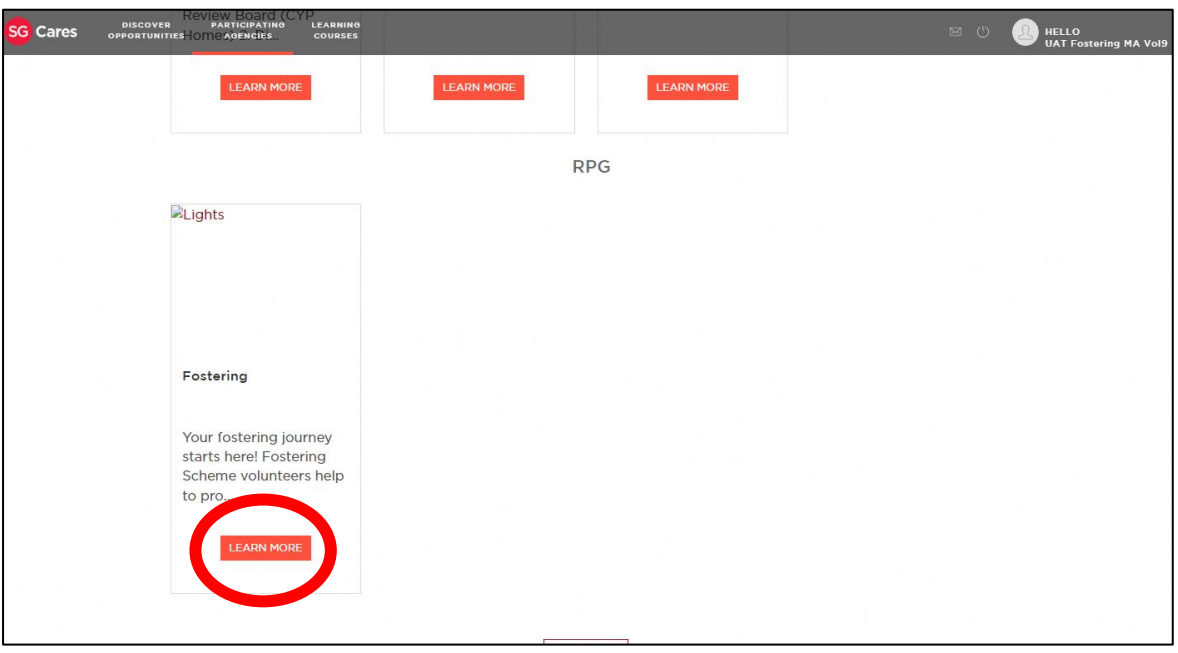

**Step 4:** You will be redirected to the Fostering Scheme page where you can view the details of the scheme. Click **Apply.**

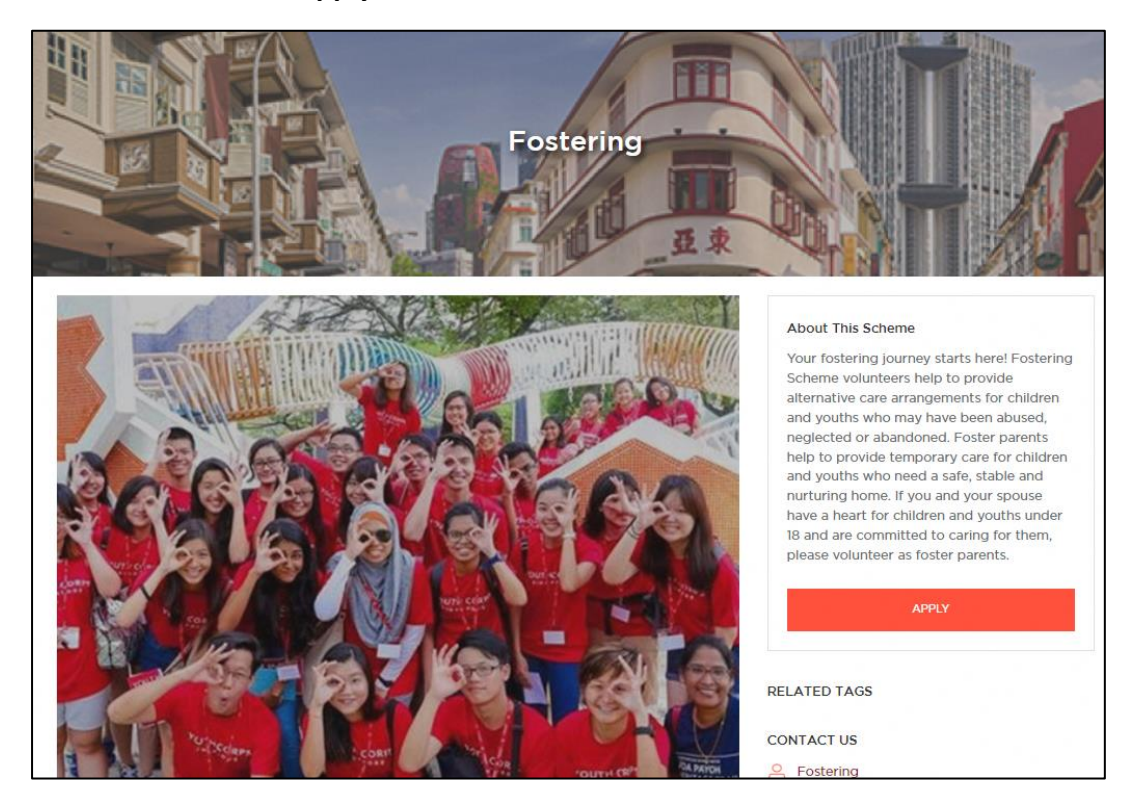

**Step 5:** You are directed to the Application page. Note: By Default, the scheme chosen will be Fostering.

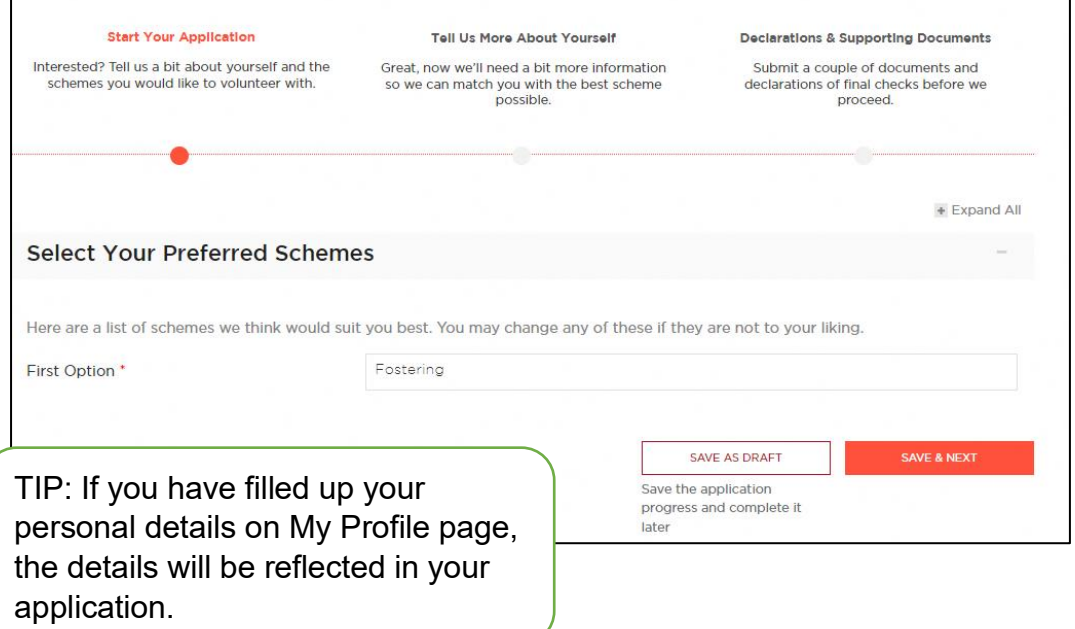

**Step 6:** Fill in your personal details.

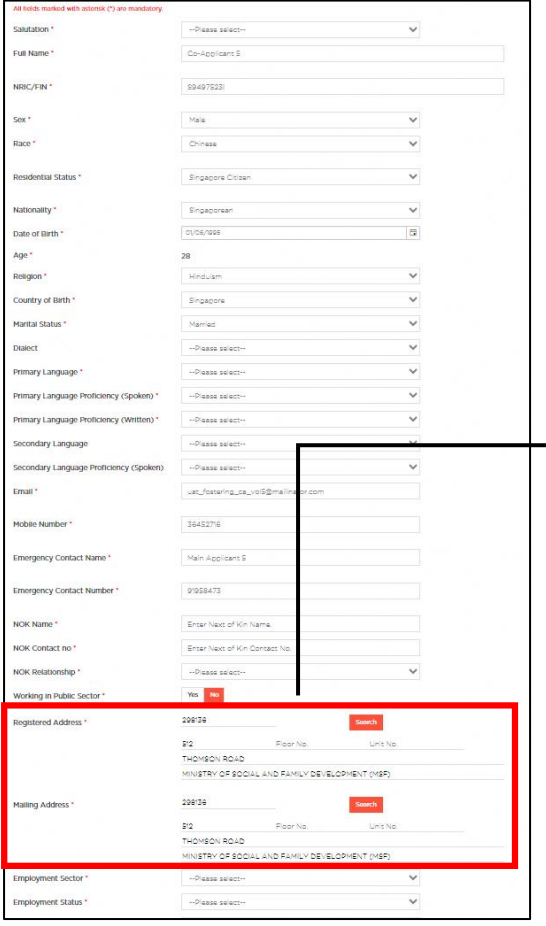

**Step 9:** Fill in your Co-Applicant Details.

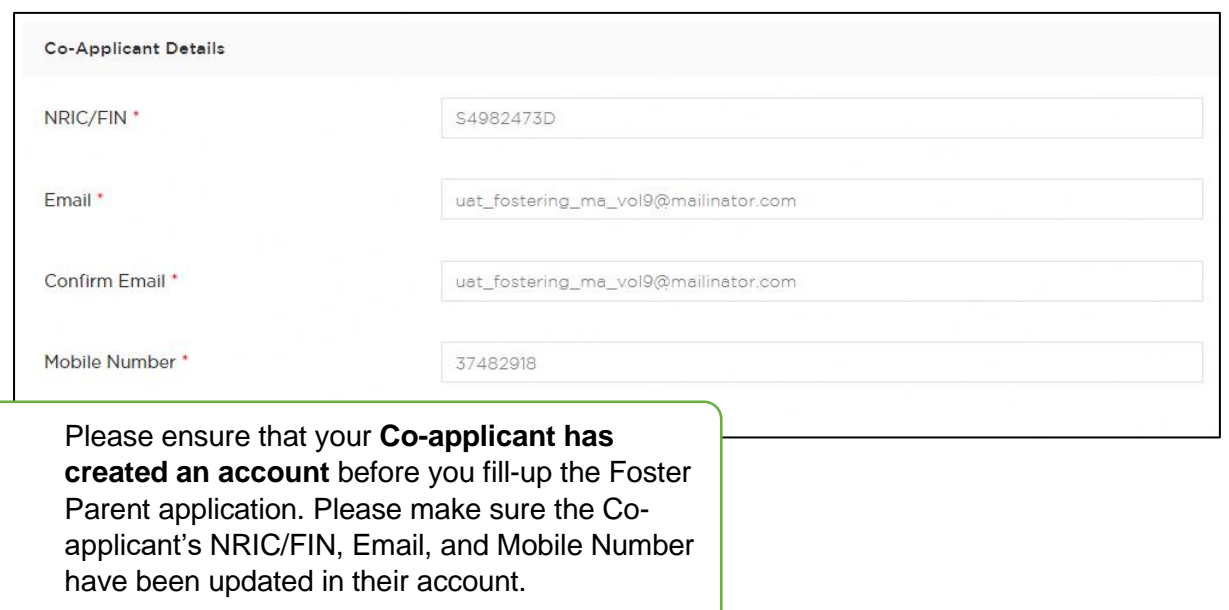

**Step 7:** To fill in your registered address, input the postal code number in the Postal Code field.

**Step 8:** Then click on **Search** button.

• The system will automatically fill in the address street name according to the postal code.

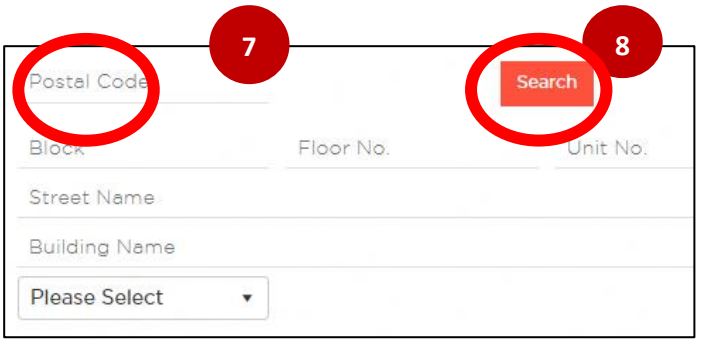

**Step 10:** Click **Add** on each section respectively to include the required details. Fill in scheme specific questions and click **Save & Next.**

**Step 11**: Complete Document Checklist by submitting the mandatory documents for both you and your co-applicant. Note: File size limit is 5MB.

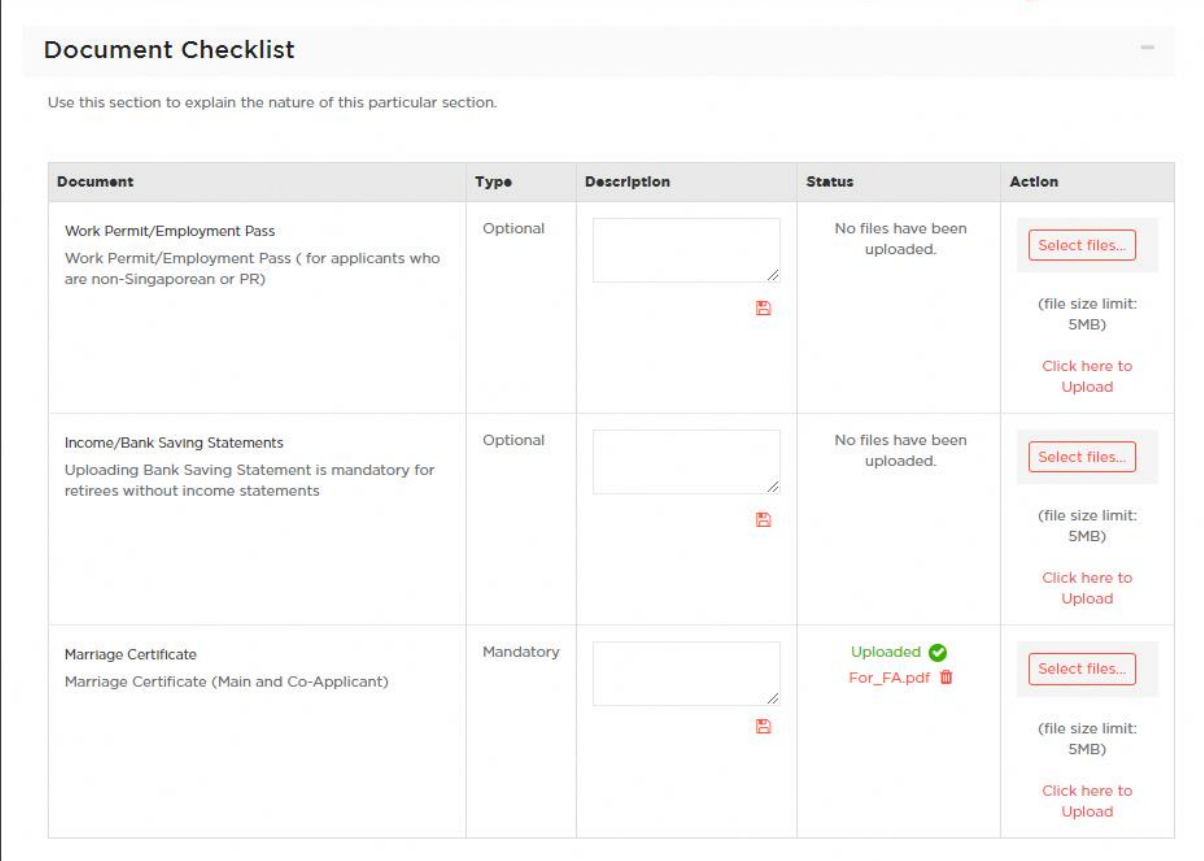

**Step 12:** Agree to Terms and Conditions and submit application.

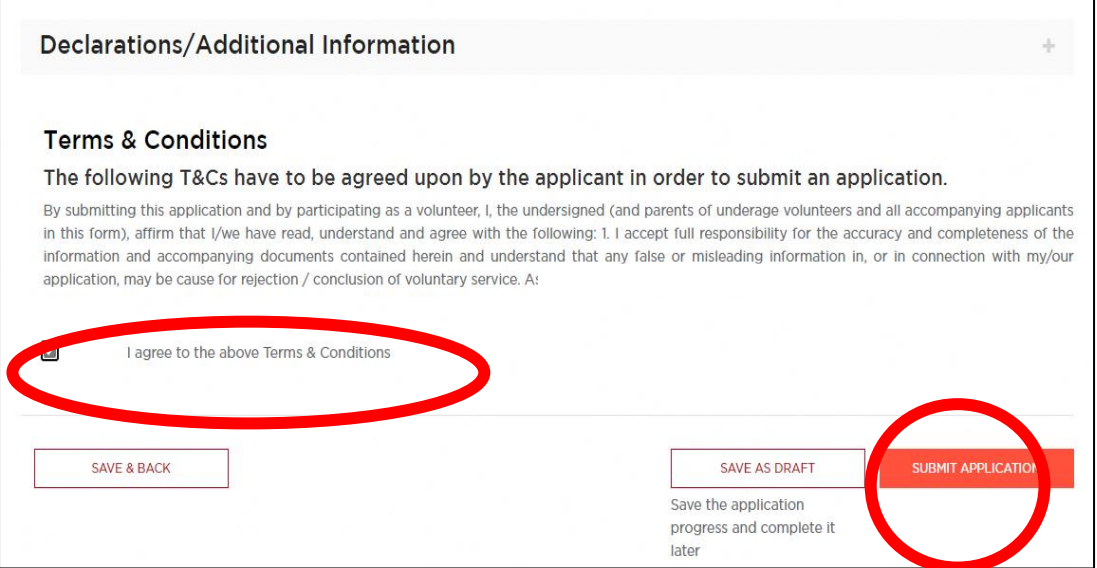

Once you click **Submit Application**, you will not able to edit your application and your Co-Applicant will be notified to fill-up their part.

## Part C: Co-Applicant to complete Foster Parent application

**Step 1: Co-applicant to** login to the portal and click on the **ightar** icon on the navigation bar.

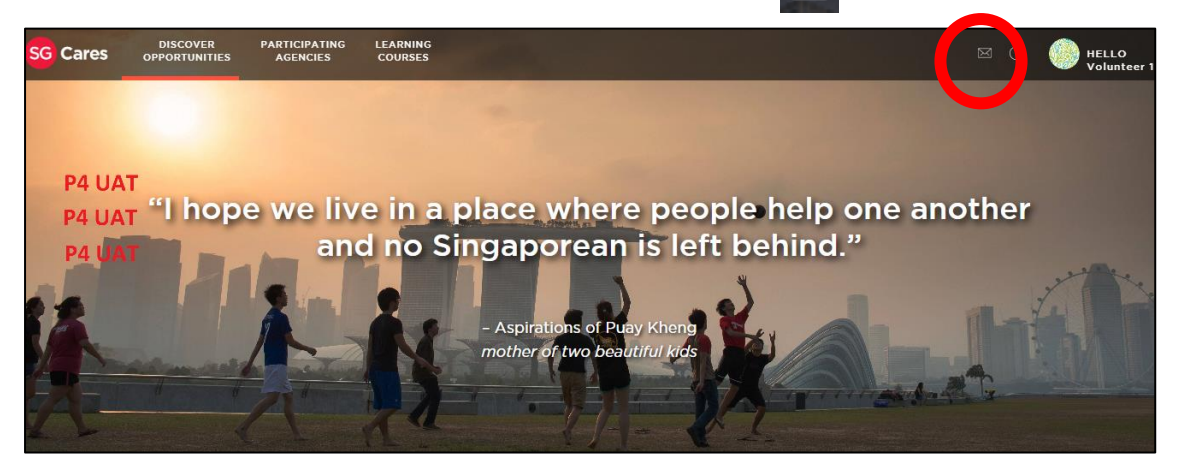

**Step 2:** You will now be directed to your **Notifications** page. You can view the notification to complete the Fostering application. Click **HELLO <Name>** button at the top panel to access your Volunteer Dashboard.

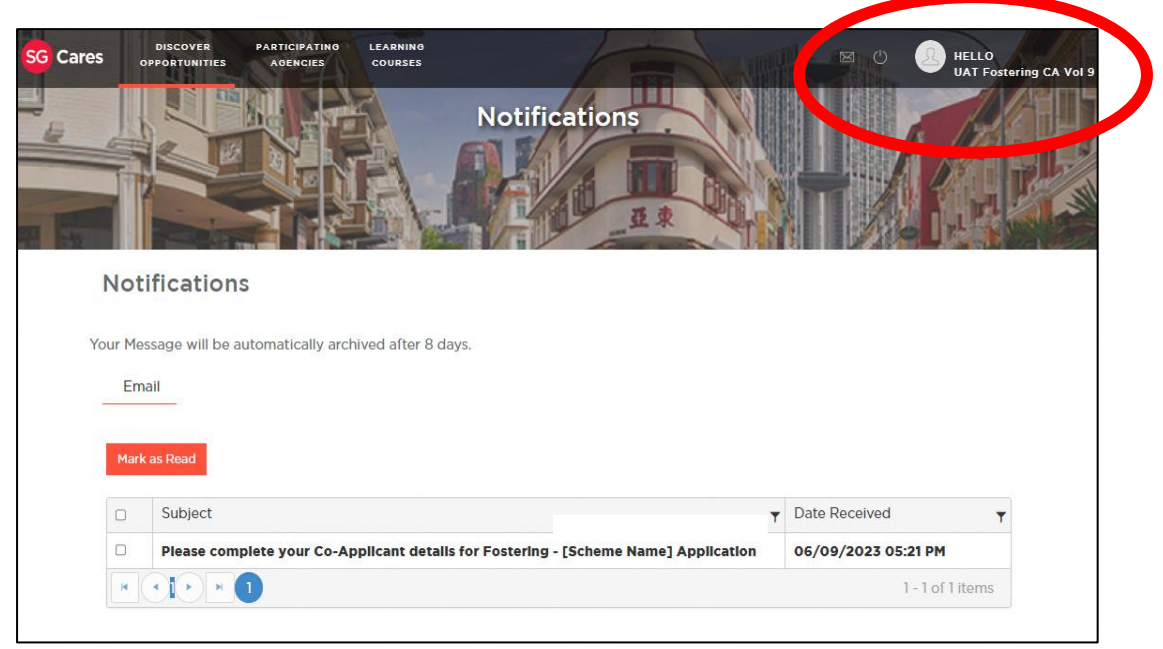

**Step 3:** You will now be directed to your Volunteer Dashboard. Scroll down to view the **Pending Applications** table. Under Action column, click **Edit** on the pending application.

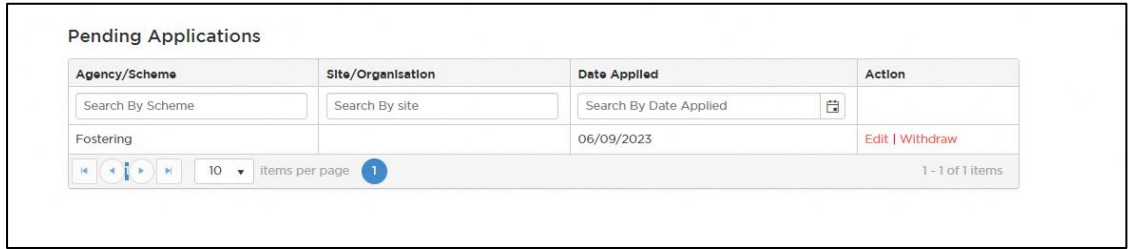

**Step 4:** There will be a pop-up window to view the application details. Click on **Application Questions** and fill up all fields.

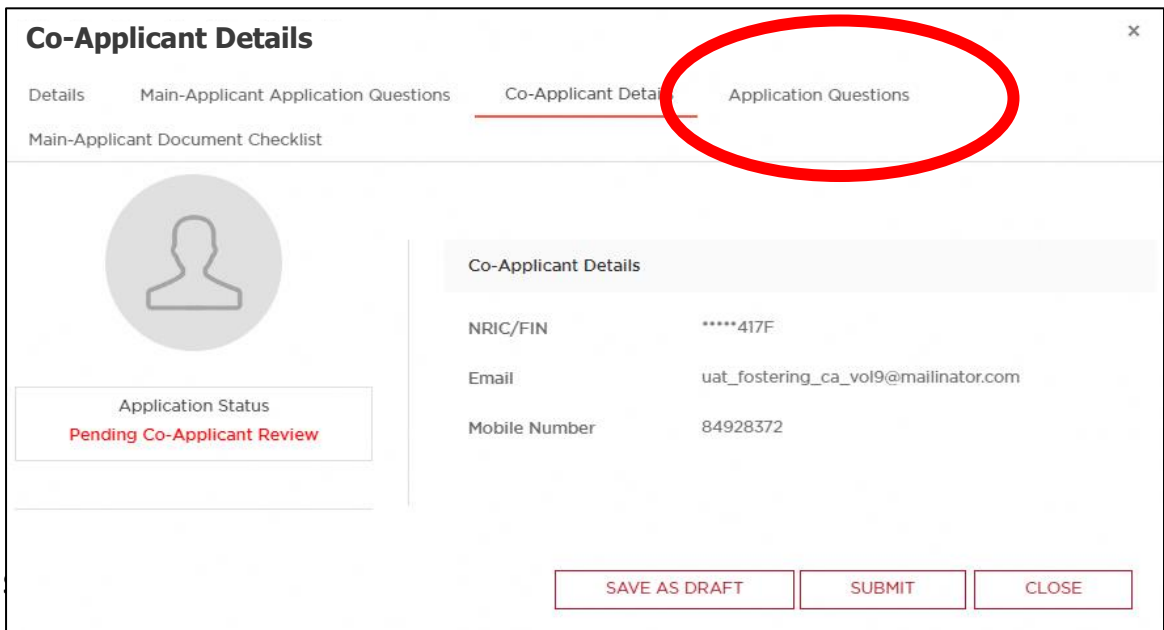

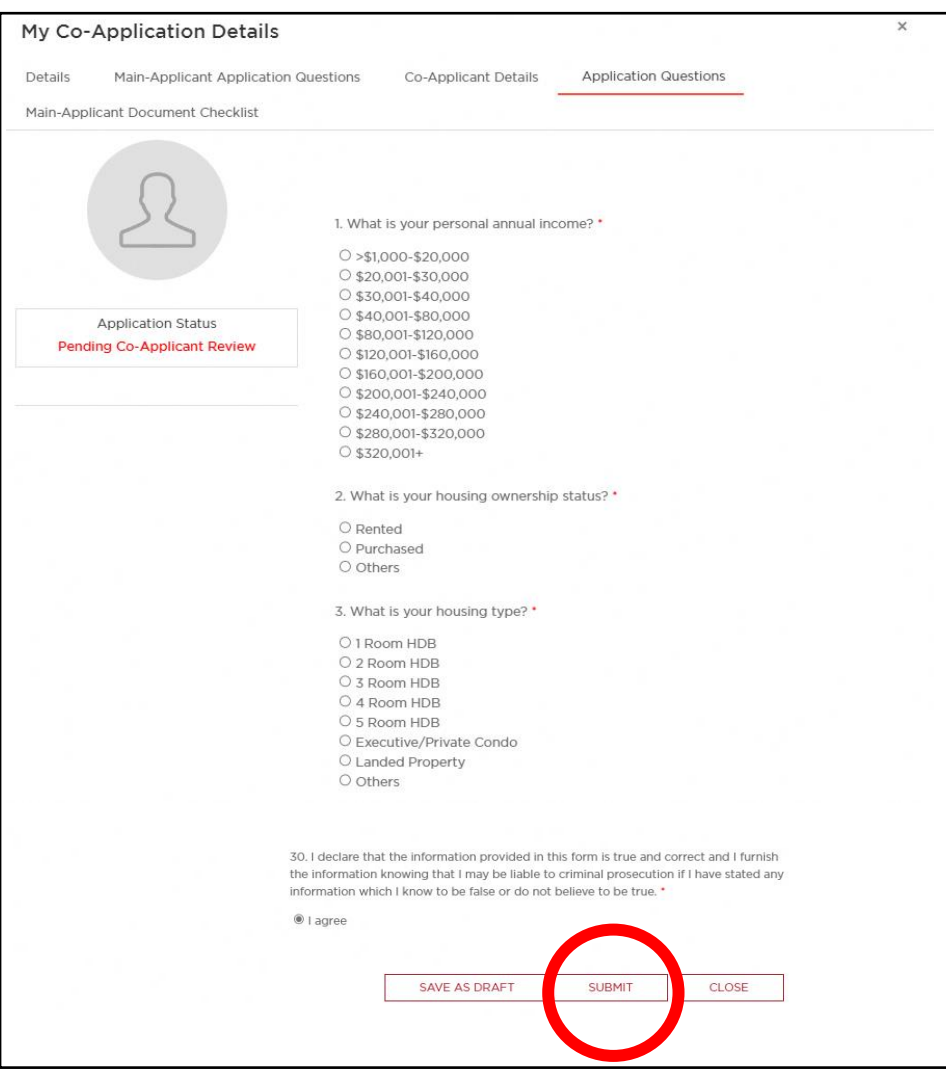

#### **You are done!**

Once your application has been reviewed, both you and your co-applicant will receive a notification in your SG Cares accounts on whether you will be proceeding into the next phase of the application. An officer from MSF or one of the Fostering Agencies will reach out to you with the next steps.

If you face any difficulties applying, or have any enquiries, please reach out to us through WhatsApp at 9645 8231 or email us at [fostering@msf.gov.sg.](mailto:fostering@msf.gov.sg)

Thank you for your interest in fostering, we look forward to being in touch.